# 4 STEPS TO BID ONLINE

#### 1) Create a Proxibid Account

a) Enter www.proxibid.com and click the "Sign Up" link in the page header

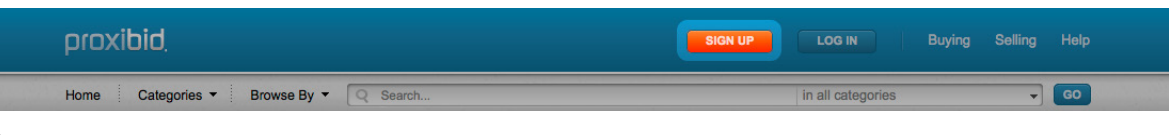

#### b) Click the buyer "Sign up to Buy" button

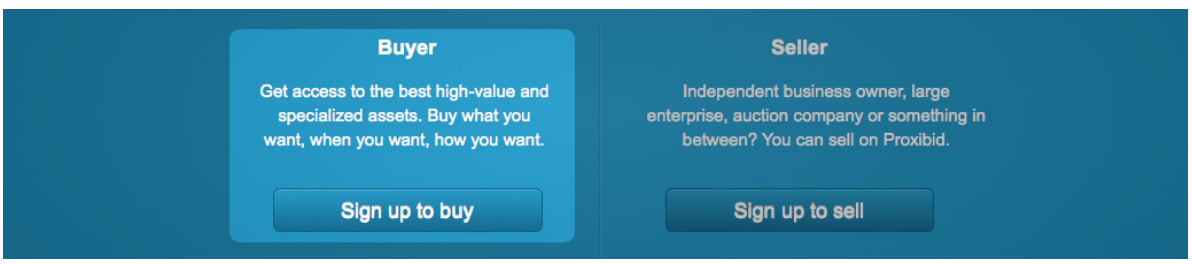

### 2) Enter your account information – rest assured, all personal information is safe with Proxibid

a) Fill in your basic info and read/agree to the Proxibid user agreement

I have read and agree to Proxibid's Unified User Agreement and Privacy Policy

√ Yes, I want to receive Proxibid's weekly newsletter and sale alerts based on my recent purchases

**NEXT: SHIPPING INFO** 

- b) Enter your shipping info, select a security question and click "Next"
- c) Provide your billing info to complete account creation
- d) Check your email to validate your account

#### 3) Log in to your New Account

a) Click the "Log In" link in the header at the top of the page

| proxibid                               | <b>LOG IN</b><br>SIGN UP<br>Buying Selling Help |
|----------------------------------------|-------------------------------------------------|
| Home Categories v Browse By v Q Search | GO<br>in all categories                         |

b) Enter your username and password

#### 4) Bid in the Live Auction

- a) Navigate to www.proxibid.com/jewelryexchange and select the event in which you want to participate
- b) Select "Enter Live Auction" button to join the auction (note this button is only available once sale has begun)

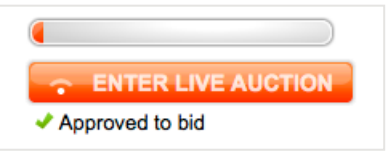

- c) A new browser window will open and you will be prompted to launch the application
- d) Now you are ready to bid

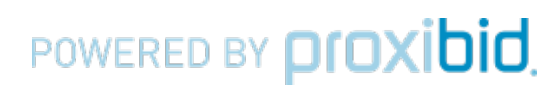

## HELPFUL HINTS & TIPS

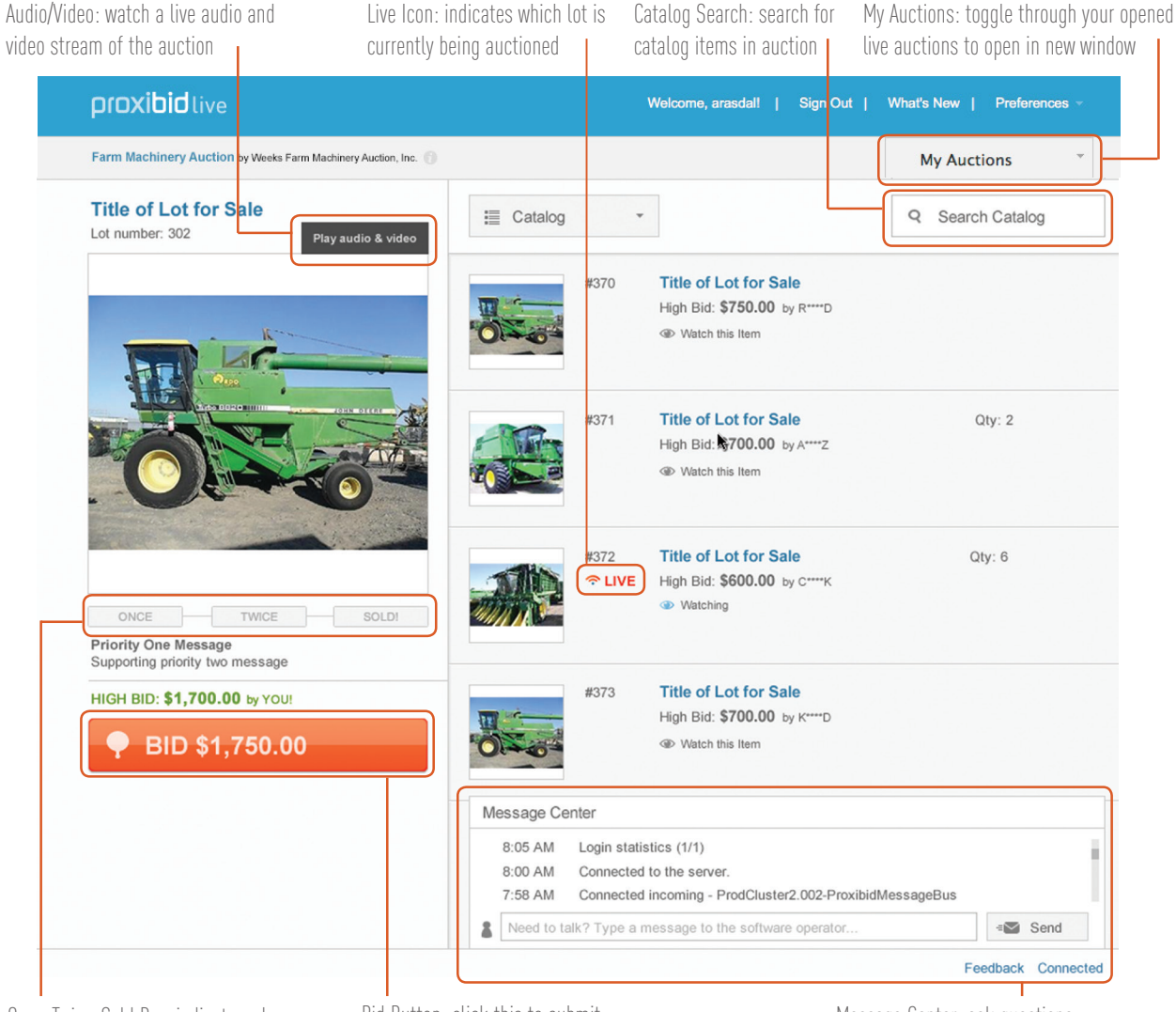

Once-Twice-Sold Bar: indicates when the auctioneer is about to sell the item

Bid Button: click this to submit a bid at the total asking price

Message Center: ask questions and get answers in real time

#### How to Leave a Prebid

Submitting a prebid representing the most you're willing to pay using our "Enter a maximum bid" feature is quick and convenient. You can submit a prebid on either the catalog pages or the lot detail page.

a) Navigate to the lot detail or catalog page featuring the item on which you you want to prebid

- b) Click on the "Enter a maximum bid" link under the "Bid Now" button
- c) Enter the maximum dollar amount you're willing to bid and click the "PLACE BID" button, then "CONFIRM BID"
- d) Your maximum bid is now submitted and can be tracked in the "My Items" tab of MyProxibid

POWERED BY **DIDXIDID**